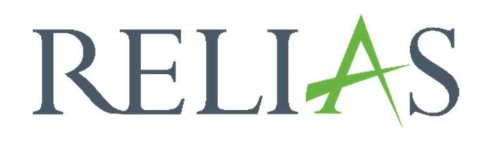

## Webex Kurzanleitung

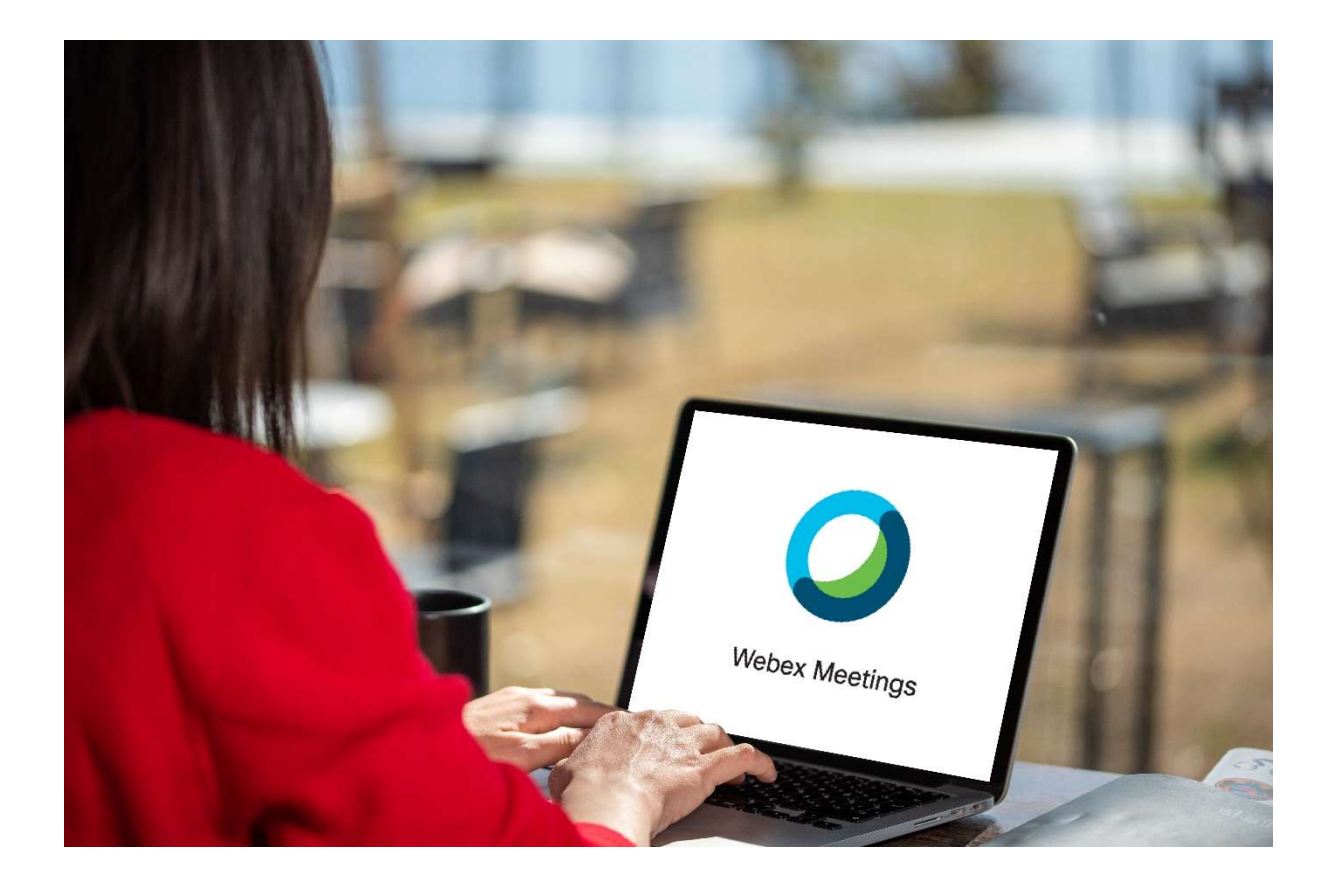

## Webex Kurzanleitung

Die Kundenbetreuung arbeitet bei Workshops, bei welchen eine Bildschirmübertragung notwendig ist, unter anderem auch mit dem Programm "Webex". Kundentermine finden dann in einem gesonderten, virtuellen Raum statt, der für diesen Anlass generiert wird. Alle erforderlichen Zugangsinformationen erhalten Sie von uns via E-Mail. Wie Sie sich einwählen und auf was Sie achten sollten, erklären wir Ihnen in dieser Anleitung.

## Meeting beitreten

Wenn Sie die erhaltene Einladung öffnen, werden Ihnen mehrere Optionen zum Beitreten angezeigt.

1. Sie können den farbigen Button "An der Besprechung teilnehmen" oder den darunter angezeigten Webex-Link anklicken (siehe Abbildung 1).

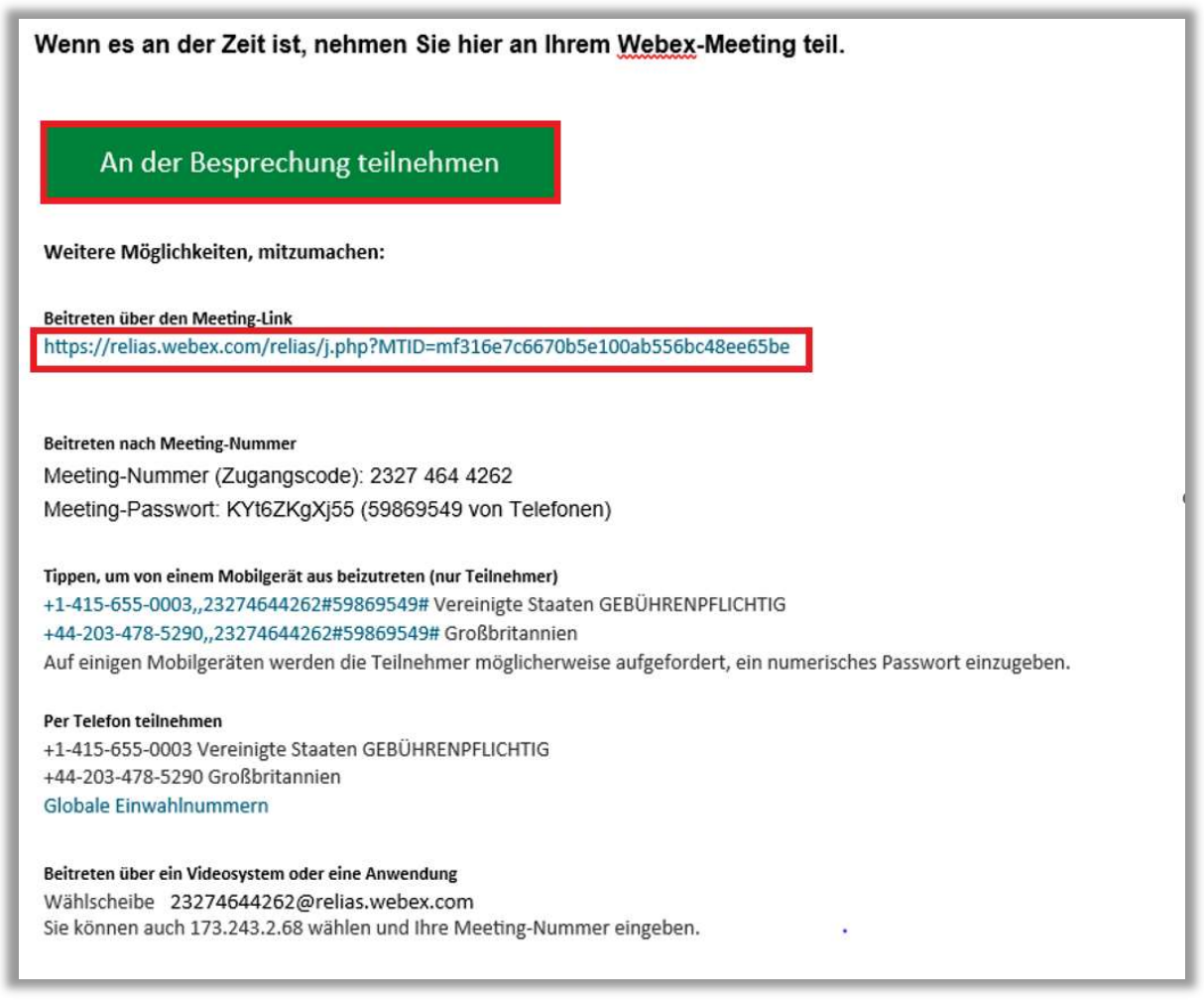

Abbildung 1 - Abbildung 1 – Einladung in der E-Mail

Sie werden nun aufgefordert, Ihren Namen und E-Mail-Adresse anzugeben. Dies dient zur Information des Gastgebers über neue Teilnehmer am Meeting. Tragen Sie die nötigen Angaben ein und klicken Sie auf eine der nun angezeigten Optionen "Als Gast beitreten" oder "Anmelden" (siehe Abbildung 2).

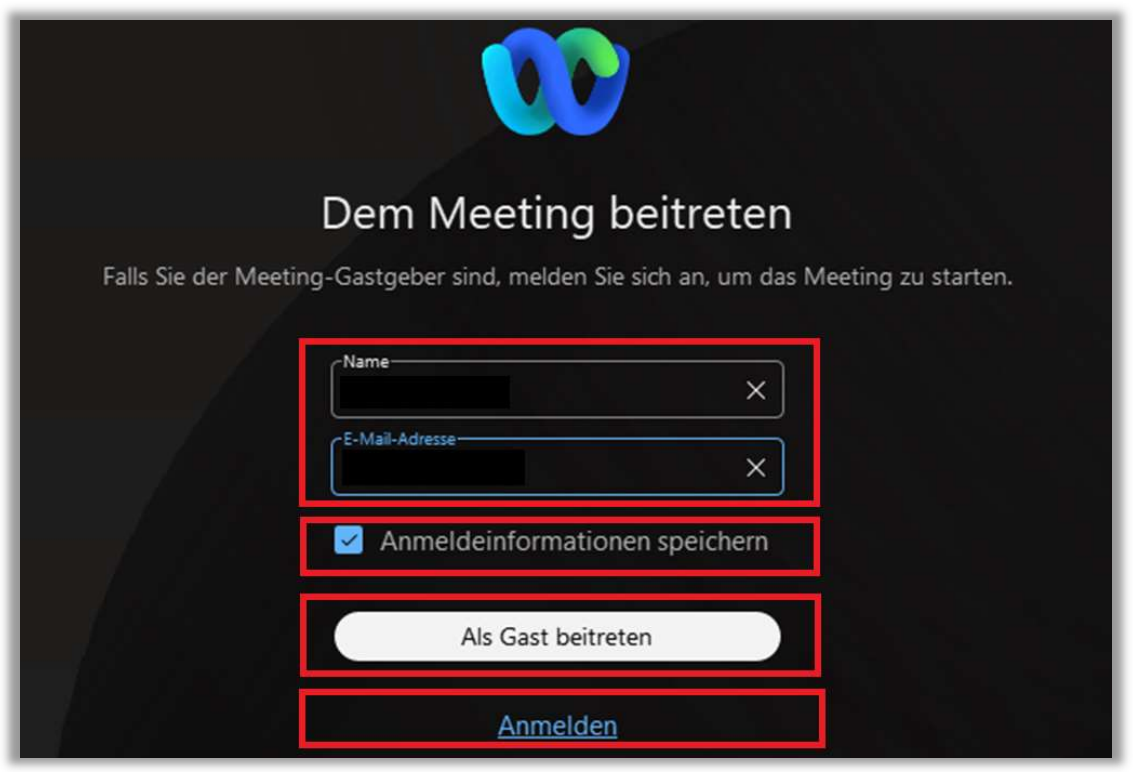

Abbildung 2 – dem Meeting beitreten

1.1 Wenn sie die Option "Als Gast beitreten" wählen, können Sie in dem neu geöffneten Fenster im unten angezeigten Drop-Down-Menü Ihre gewünschte Audio-/Videoverbindung einstellen. Klicken Sie anschließend auf den Button "Meeting beitreten" (siehe Abbildung 3).

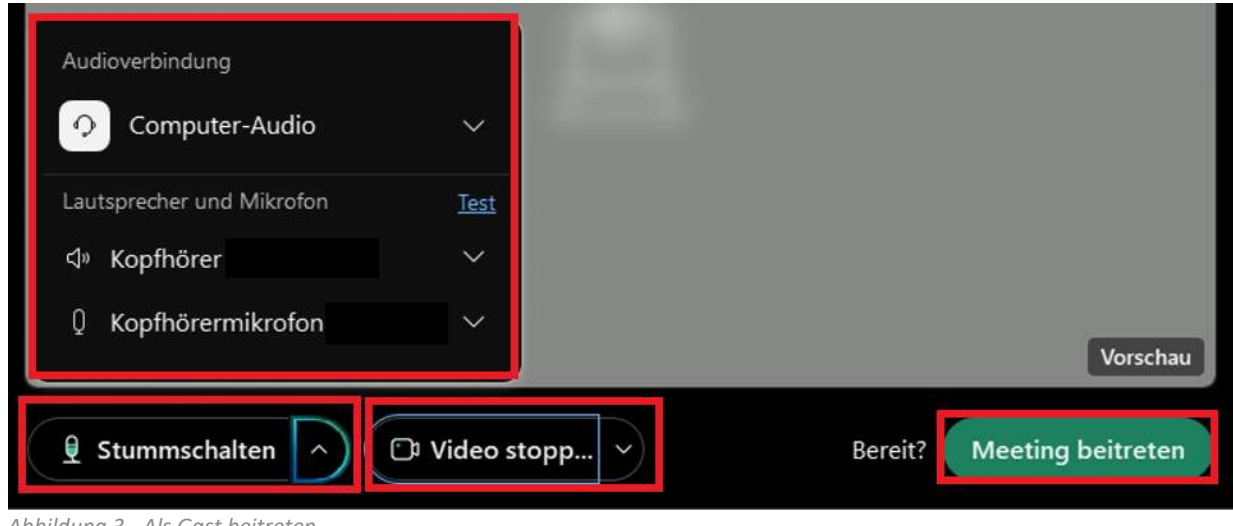

Abbildung 3 - Als Gast beitreten

1.2 Wenn Sie bei den Anmeldeoptionen den Button "Anmelden" gewählt haben, wird Webex entweder automatisch gestartet oder Sie werden aufgefordert die kostenlose Webex-App zu installieren. Sie können entweder über Ihren Browser beitreten oder die App auf Ihrem Computer installieren (siehe Abbildung 4). 

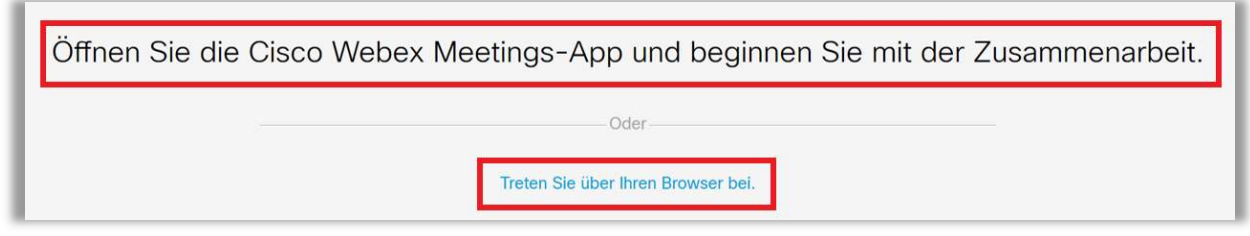

Abbildung 4 – Beitritt des Meetings mithilfe von zwei verschiedenen Varianten

Das Webex-Meeting-Fenster wird geöffnet. Sollte sich wie in unserem Beispiel der Gastgeber noch nicht in dem Meeting eingewählt haben, können Sie ihn/sie über den Button "Gastgeber benachrichtigen" informieren (siehe Abbildung 5).

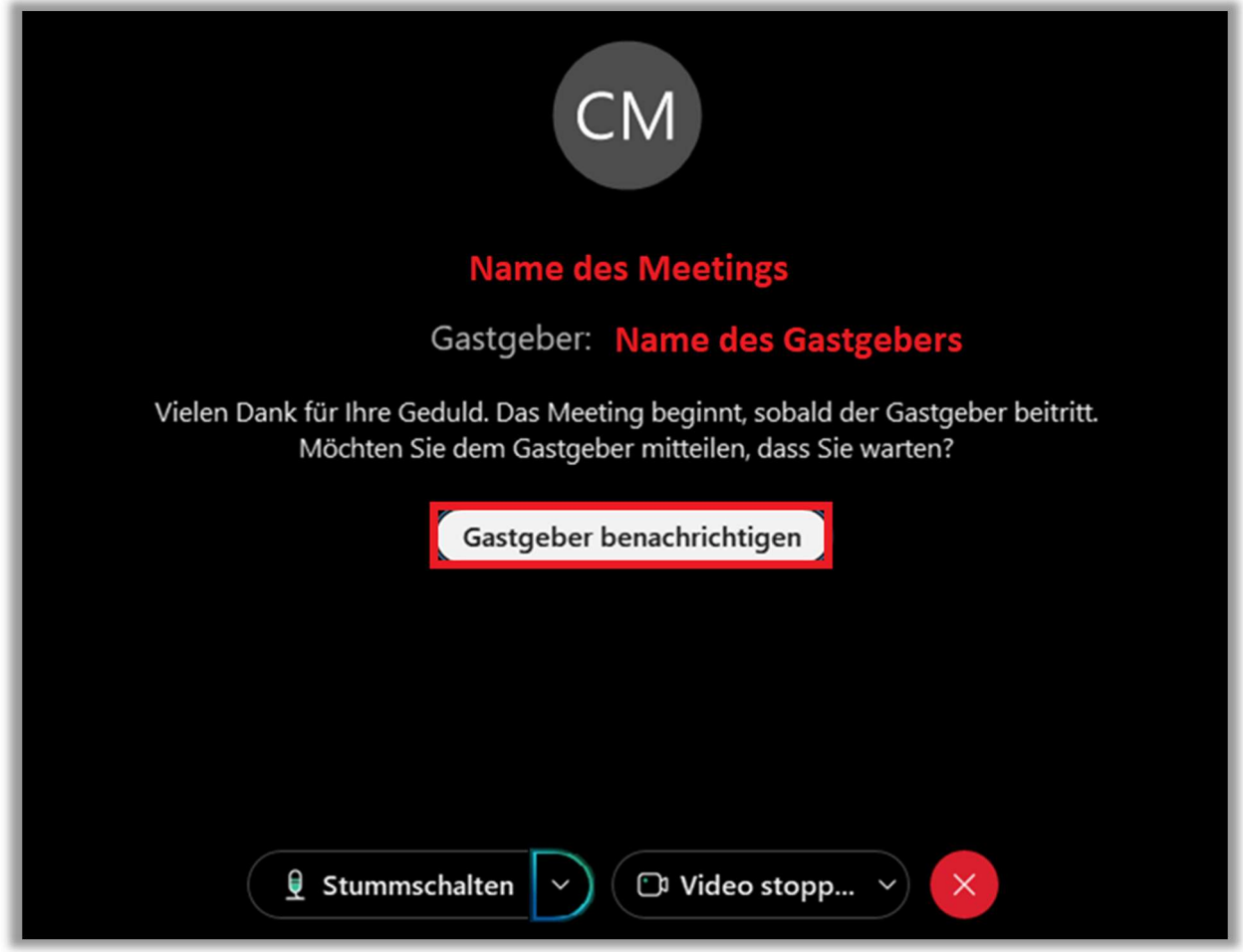

Abbildung 5 - Gastgeber benachrichtigen

Im unteren Bereich dieser Bildschirmanzeige können Sie die gewünschte Audio-/ Videoeinstellung im Drop-Down-Menü einstellen (siehe Abbildung 6).

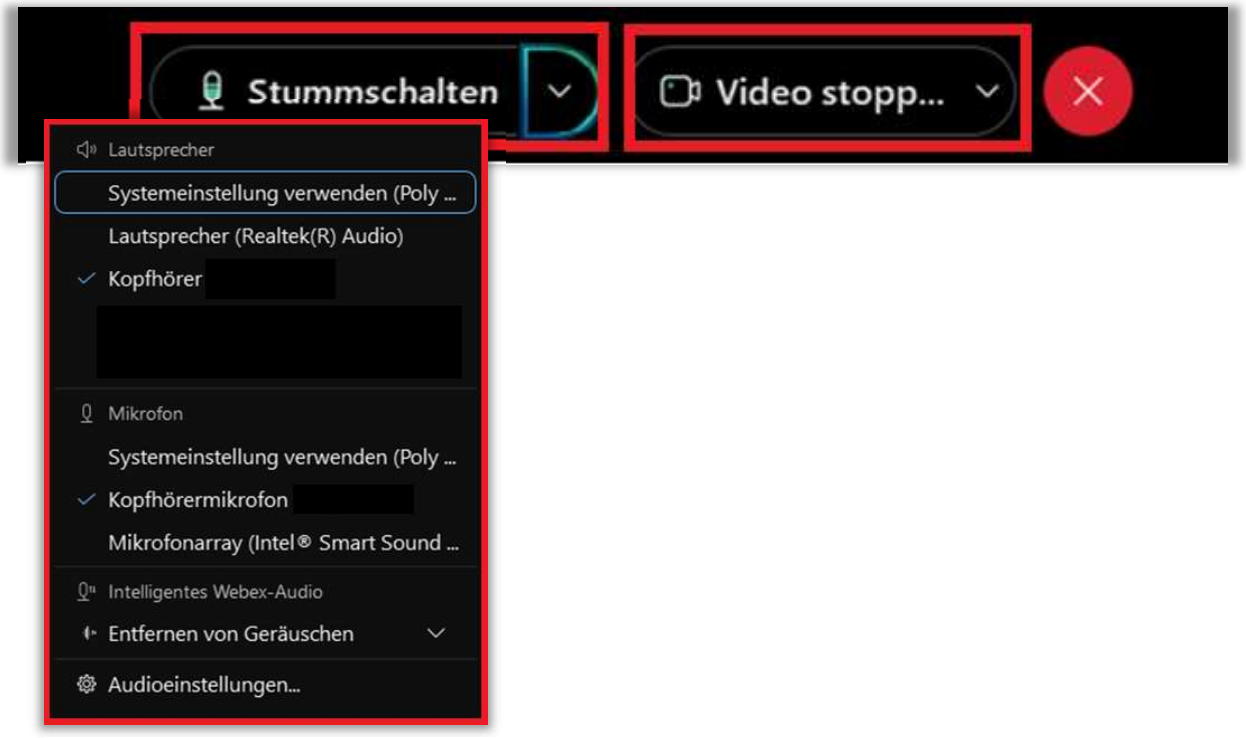

Abbildung 6 – Audio- und Video-Einstellungen

2. Wenn Sie per Telefon an dem Meeting/Workshop teilnehmen möchten, klicken Sie in Ihrer erhaltenen E-Mail bitte auf "Globale Einwahlnummern", wählen die Ihnen angezeigte deutsche Telefonnummer an und folgen den angezeigten Anweisungen. Den Zugriffscode / die Meeting-Nummer und das Meeting-Passwort finden Sie in Ihrer E-Mail-Einladung (siehe Abbildung 7).

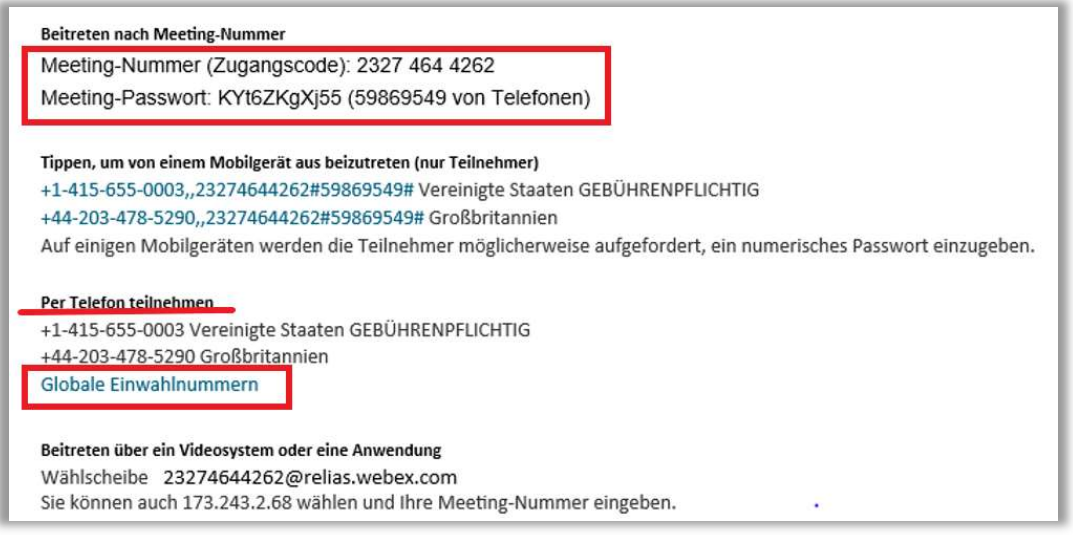

Abbildung 7 – per Telefon teilnehmen